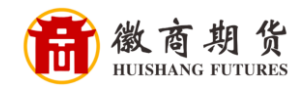

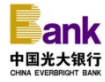

## 光大银行网银银期签约流程

1、登录光大银行网银,选择"投资理财",点击"银期转账"、"账户管 理"。

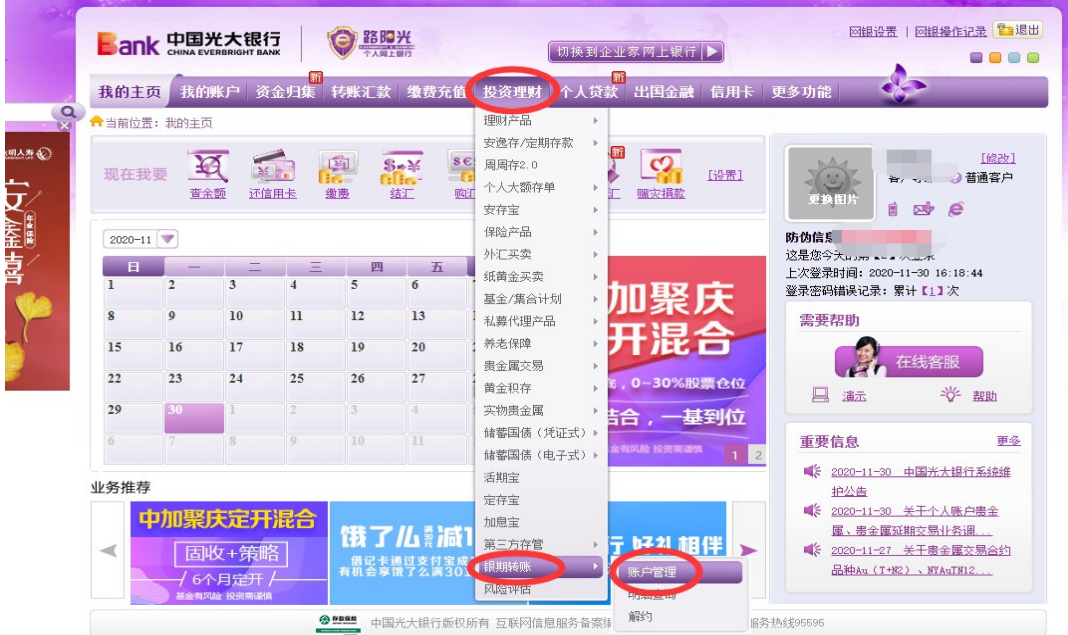

2、点击"签约银期转账"。

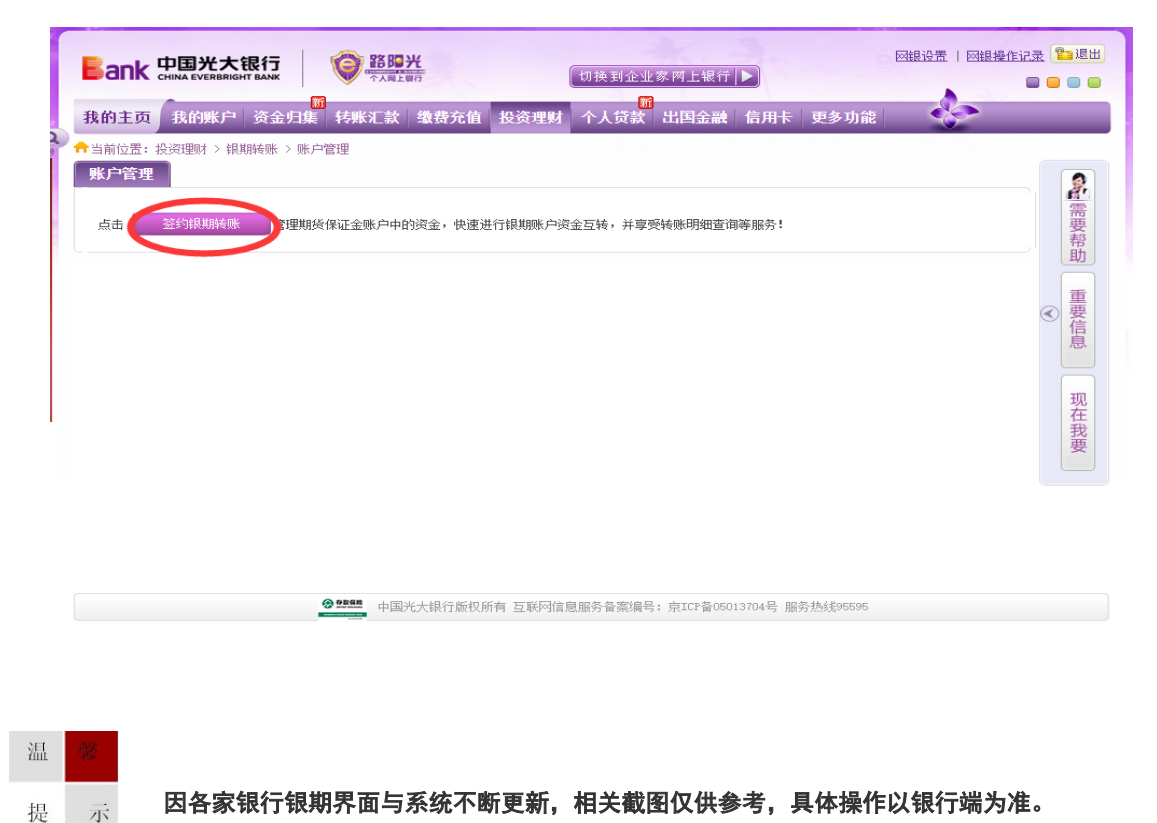

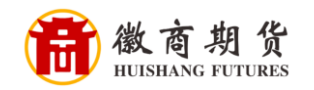

3、在"期货公司信息"中,依次输入"徽商期货""资金账号""资金密码" "银行卡密码",勾选 "我已阅读并同意协议",点击"下一步"。

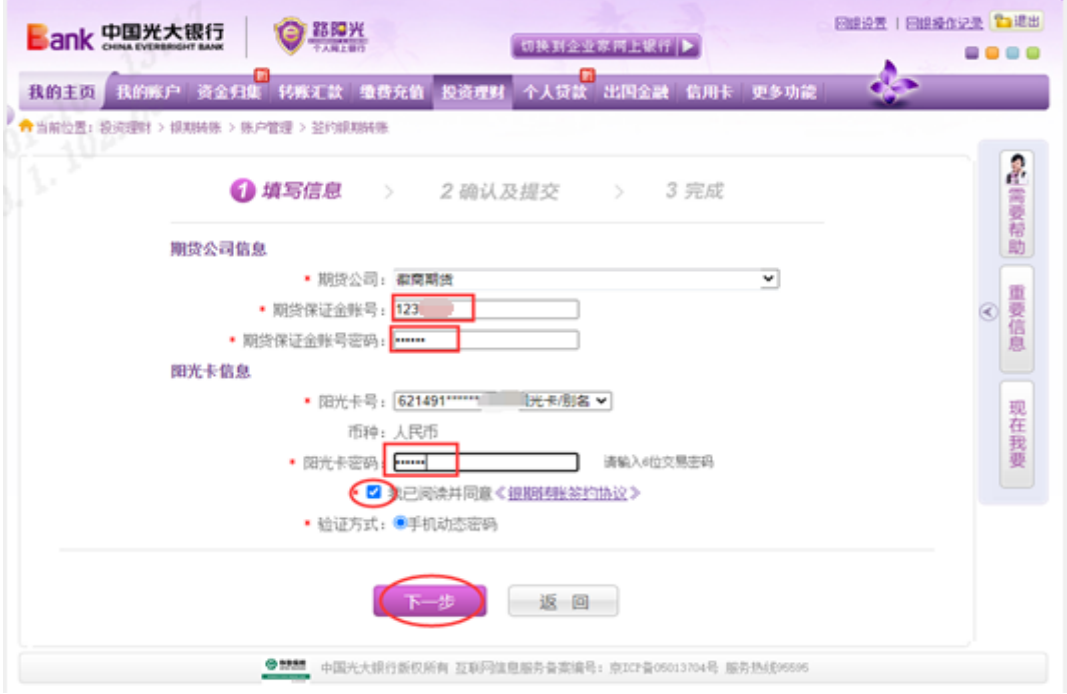

4、在"确认及提交"中,输入手机动态密码,确认提交信息无误,点击"提 交",则签约成功。

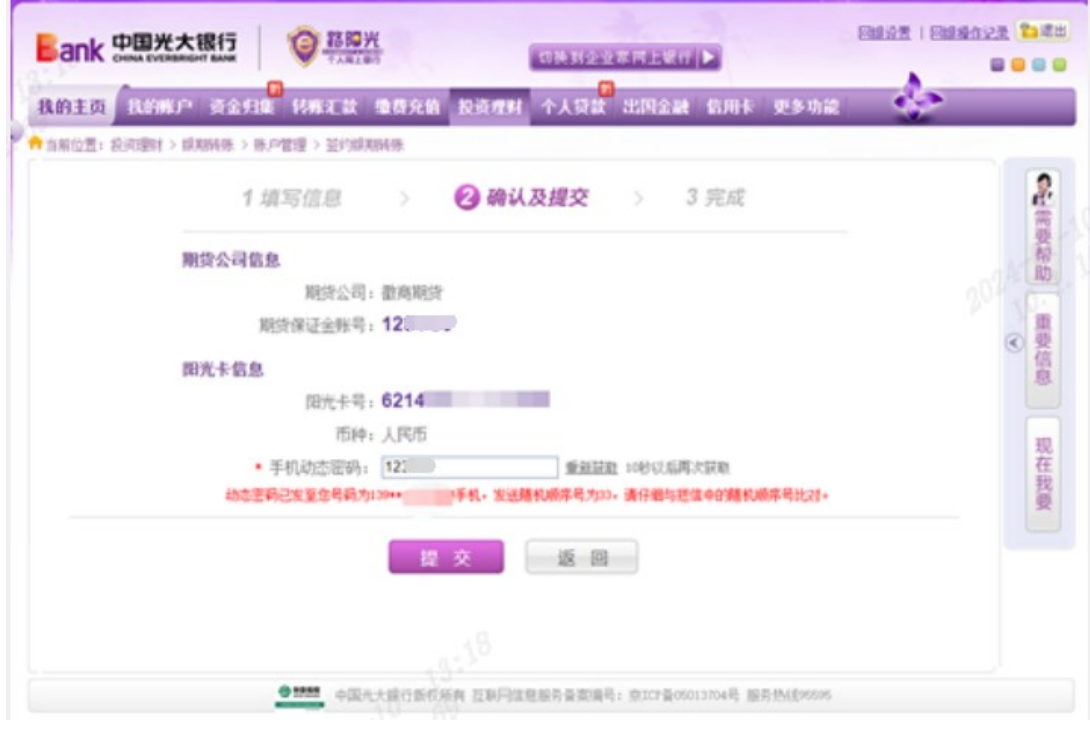

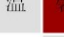

提 示

因各家银行银期界面与系统不断更新,相关截图仅供参考,具体操作以银行端为准。